## Ajout de l'agenda « Découpeuse Laser »

Contexte : *pour voir les créneaux disponibles avant de réserver.*

- Se rendre sur la messagerie de l'école et cliquer sur le sélecteur d'applications en haut à droite :

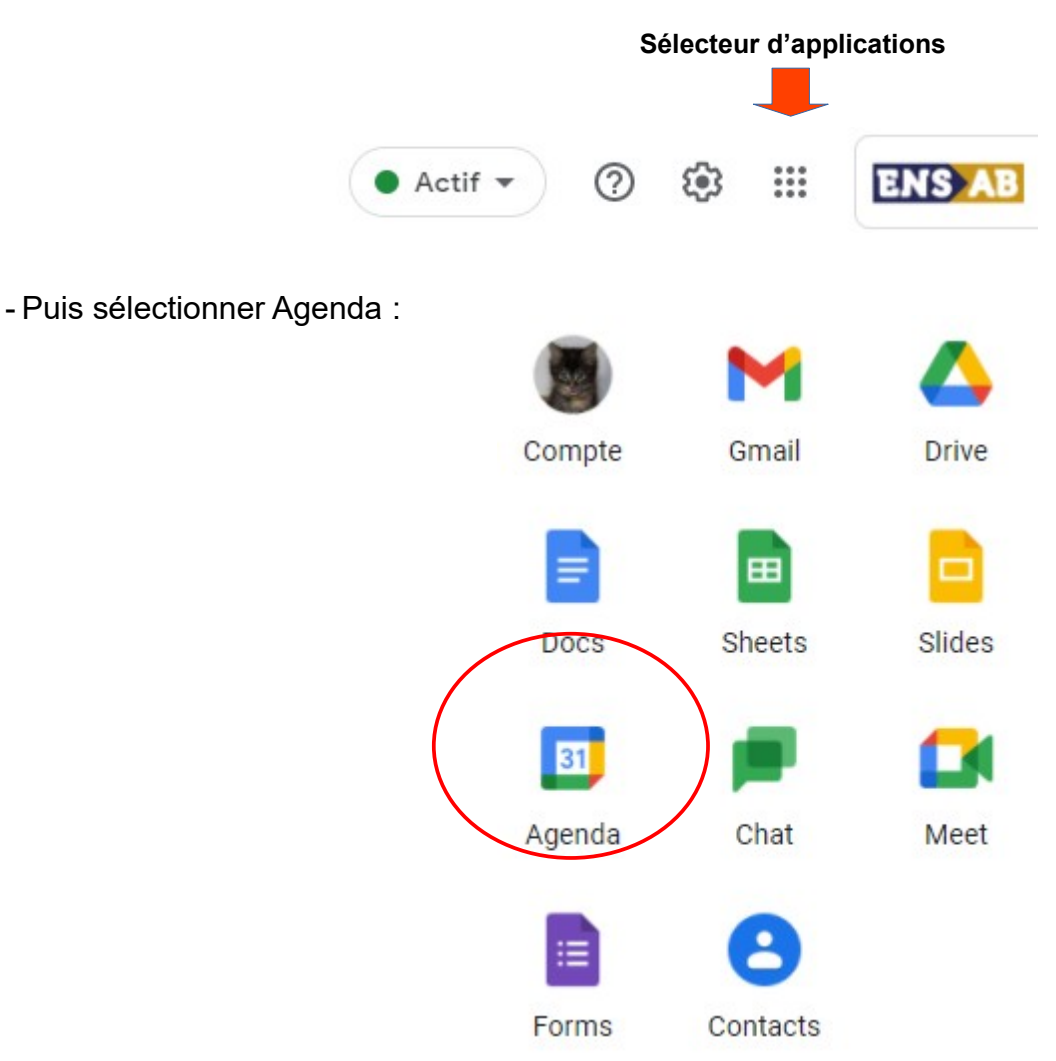

- Cliquer sur la croix **+**, à droite de « Autres agendas » :

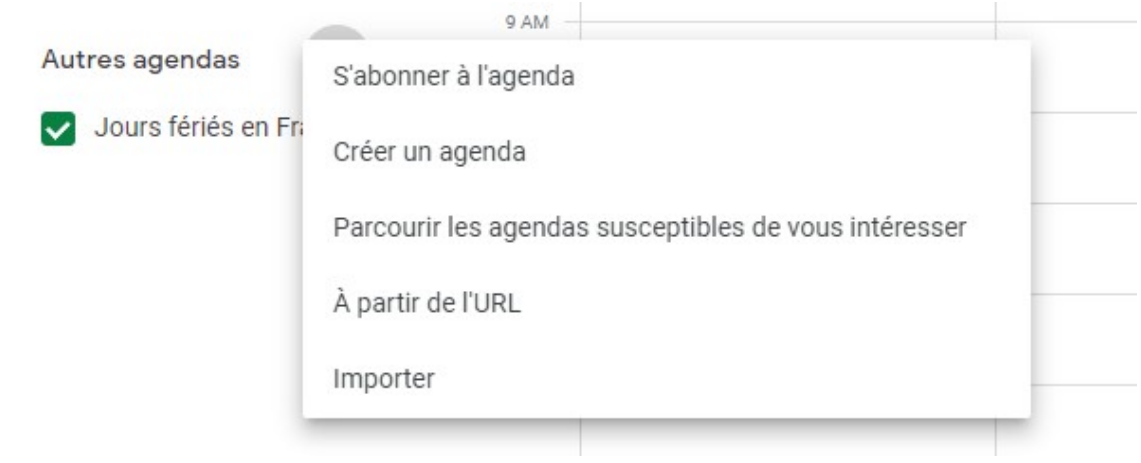

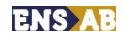

- Choisir « S'abonner à l'agenda » et sélectionner « Réservation Découpe Laser ENSAB ».

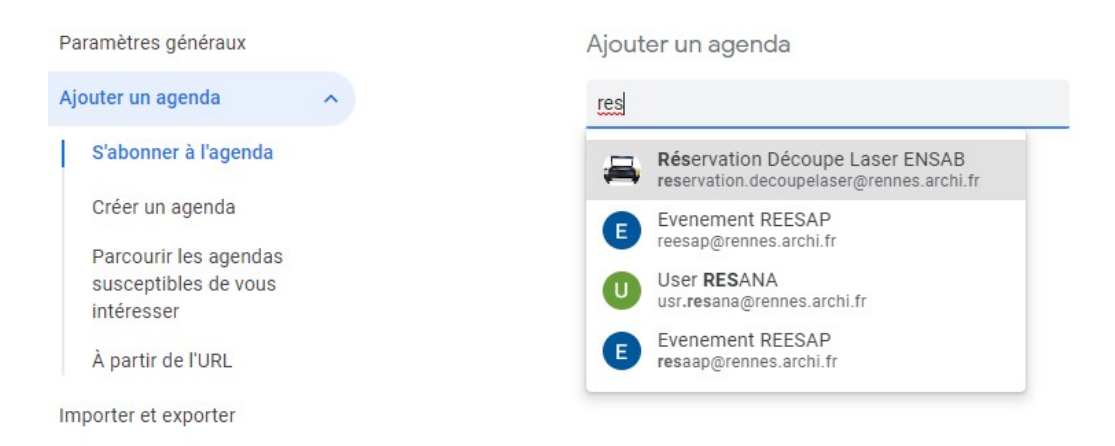

- L'agenda sélectionné s'affichera sur votre agenda personnel. Vous pouvez choisir l'affichage de votre agenda (journalier, hebdomadaire, mensuel).

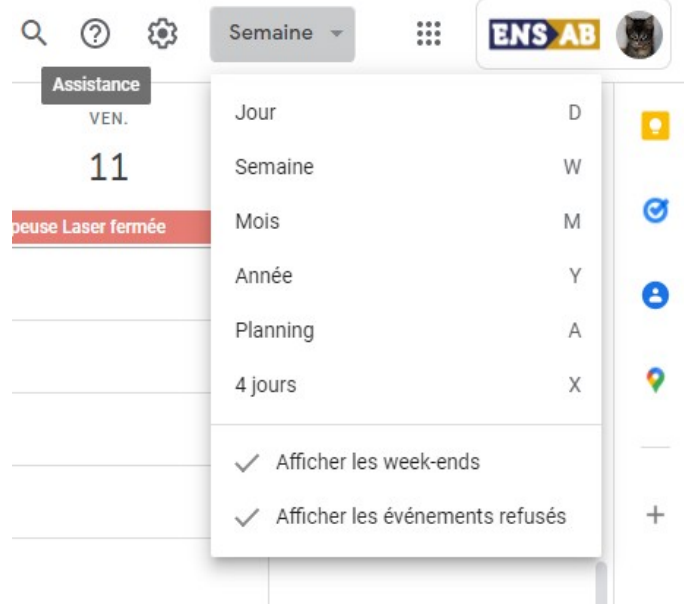

- Vous pouvez cocher ou décocher l'agenda sélectionné pour qu'il soit visible ou non:

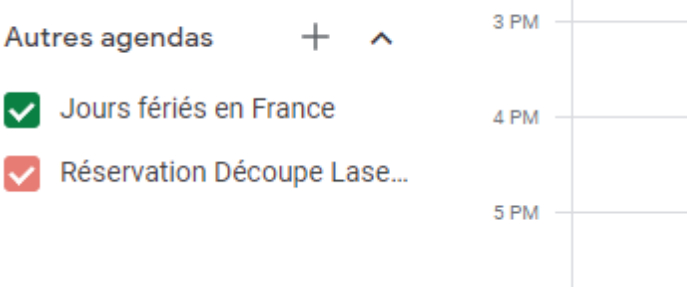

**NB : vous pouvez utiliser cette procédure pour d'autres agendas en saisissant l'adresse mail du service ou de la personne dont vous voulez voir l'agenda**